# **Inhaltliche Pflege Gemeindewebseite**

*Anleitung zur inhaltlichen Pflege (Beiträge und Termine) der neuen Gemeindewebseite*

# <span id="page-0-0"></span>**Inhaltsverzeichnis**

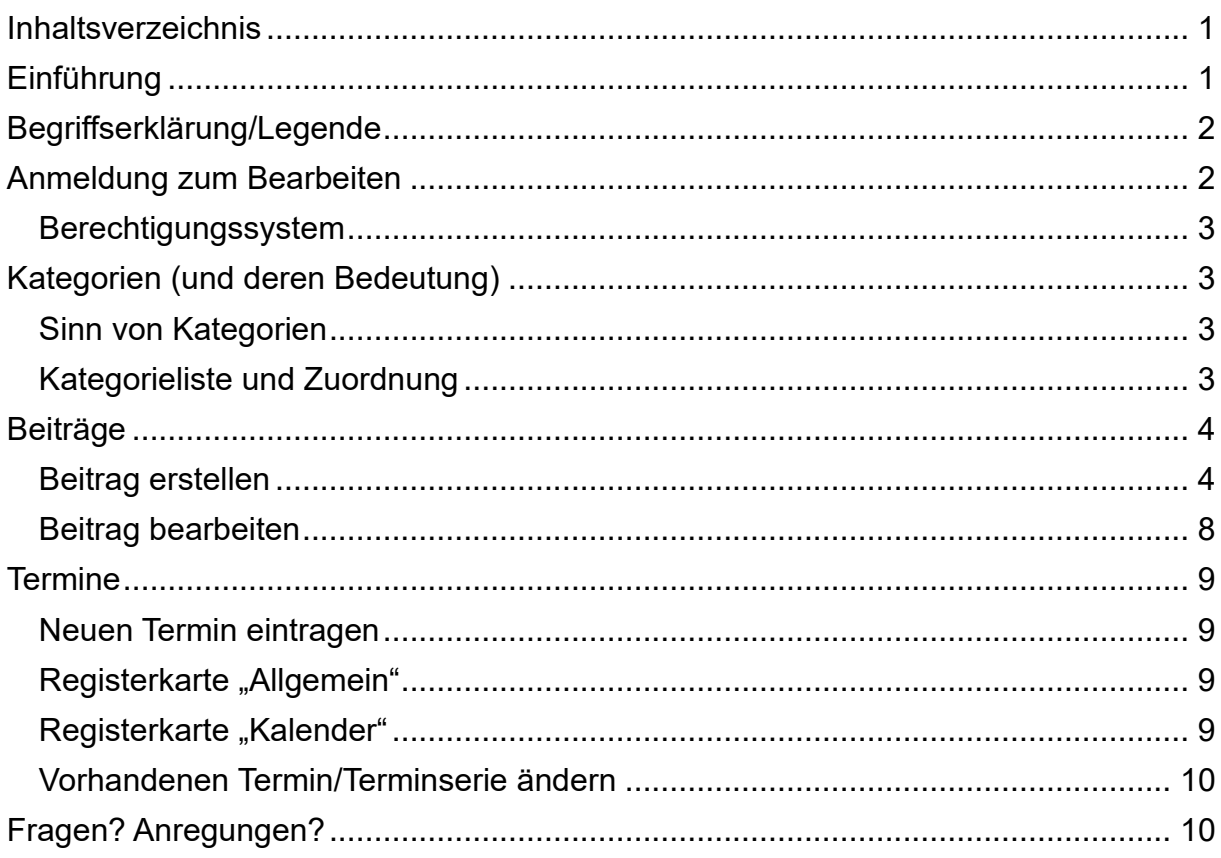

# <span id="page-0-1"></span>**Einführung**

Die neue Gemeindewebseite wurde mit dem Content Management System Joomla erstellt. Dieses bietet die Möglichkeit, dass mehrere Autoren ohne tiefergehende technische Kenntnisse an der Pflege der Inhalte mitwirken können.

<span id="page-0-2"></span>Diese Anleitung soll Euch die Bedienung erklären und dient als Begleitdokument zur Schulung und als Nachschlagewerk.

# **Begriffserklärung/Legende**

- 
- [Menüpunkt] → Ein in eckigen Klammern eingeschlossenes Wort bezeichnet einen Menüpunkt
- "irgendetwas" → Verweis auf einen anderen Abschnitt dieses Dokumentes

# <span id="page-1-0"></span>**Anmeldung zum Bearbeiten**

<span id="page-1-1"></span>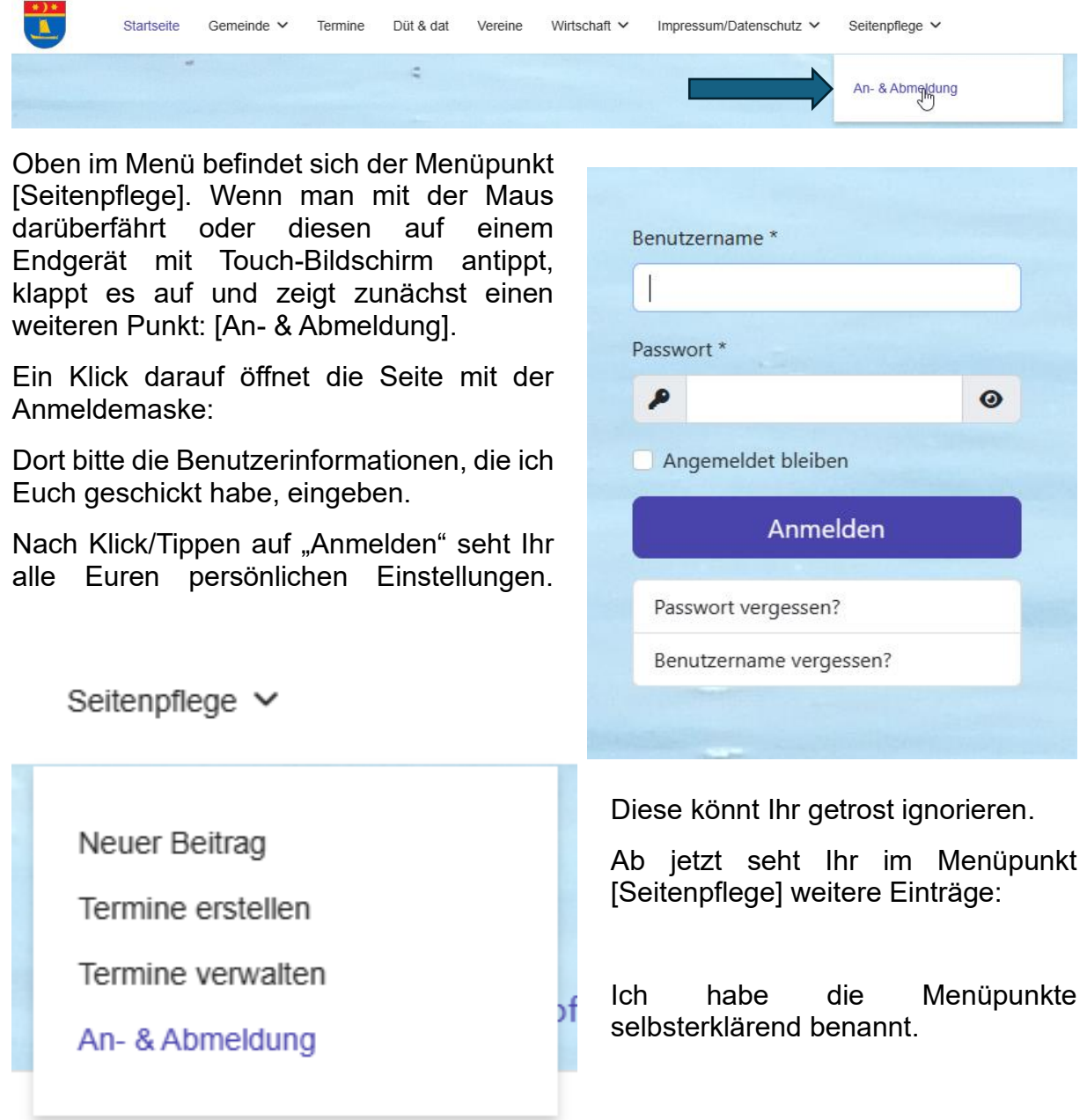

# **Berechtigungssystem**

Die Mitwirkenden haben individuelle Berechtigungen, in welchen Bereichen Sie Inhalte erstellen, bearbeiten und löschen dürfen. Im Folgenden werde ich die einzelnen Bearbeitungsmöglichkeiten nicht immer auflisten, sondern spreche der besseren Verständlichkeit wegen nur gesammelt von Bearbeitung.

So kann z.B. ein Mitglied der Berechtigungsgruppe "Feuerwehr" auch nur Beiträge der Kategorie "Feuerwehr-Beiträge" bearbeiten.

# <span id="page-2-0"></span>**Kategorien (und deren Bedeutung)**

### <span id="page-2-1"></span>**Sinn von Kategorien**

Die Kategorien dienen dazu, die Beiträge den einzelnen Seiten automatisch zuzuordnen. Daher ist es bei der Erstellung von Beiträgen wichtig, die richtige Kategorie auszuwählen, da die Beiträge sonst auf der falschen Seite und einem falschen Menüpunkt veröffentlicht werden.

### <span id="page-2-2"></span>**Kategorieliste und Zuordnung**

Im Zuge der Fortentwicklung der Gemeindewebseite kann es sein, dass die Liste der Kategorien erweitert wird.

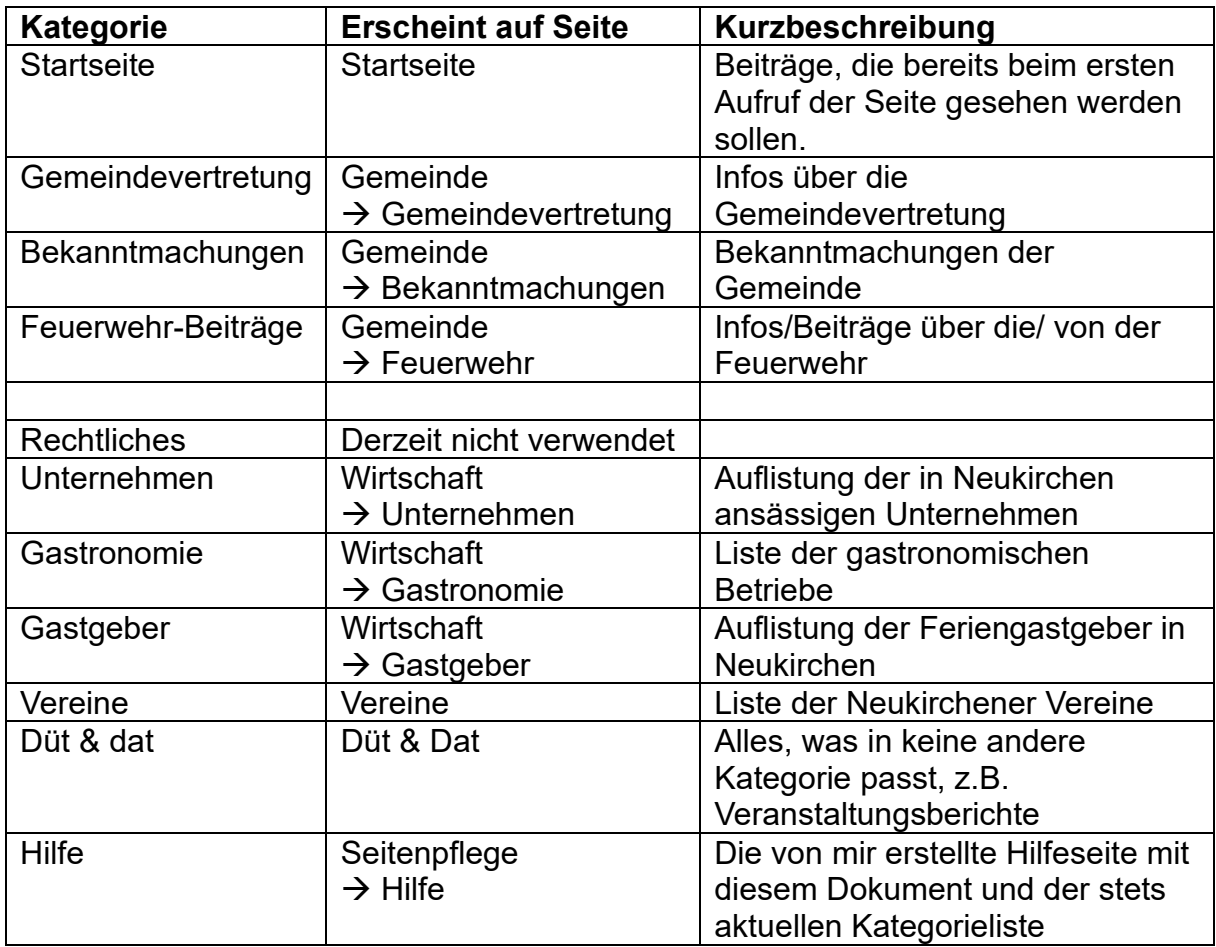

# <span id="page-3-0"></span>**Beiträge**

Beiträge sind einzelne Artikel. Jeder Beitrag muss eine Kategorie besitzen, um auf der Homepage inhaltlich an der richtigen Stelle zu erscheinen.

Je nach Kategorie sind auf den einzelnen Seiten die Beiträge chronologisch (neueste stehen oben) oder alphabetisch aufsteigend (z.B. Auflistung der Unternehmen und Vereine) sortiert.

# <span id="page-3-1"></span>**Beitrag erstellen**

Die Wahl des Menüpunktes [Neuer Beitrag] öffnet den so genannten Beitragseditor. Hier nimmt man die Eingabe der relevanten Informationen und Texte vor.

Er besitzt oben eine eigene Menüleiste, in der man die einzelnen Abschnitte anwählen kann. Ich erkläre gleich abschnittsweise deren Bedeutung.

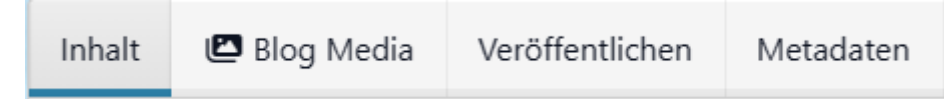

### **Inhalt**

Hier vergibt man einen aussagekräftigen Titel. Dieser erscheint als Überschrift des jeweiligen Beitrages auf der Seite.

Das Feld Alias muss normalerweise nicht separat ausgefüllt werden, der Wert wird automatisch aus dem Titel erzeugt. Ein Alias muss systemweit einzigartig sein. Daher kann es manchmal dazu kommen, dass der Fehler gezeigt wird, dass der Alias schon verwendet wird. Dann muss man sich etwas kreativ einen einzigartigen Alias ausdenken und diesen eben doch manuell vergeben.

Das große Textfeld unten ist der Text des Beitrages.

Man kann, wie aus Schreibprogrammen gewohnt, einzelne Textbereiche formatieren.

Ein Klick auf das Feld mit den drei Punkten in öffnet weitere Möglichkeiten der Bearbeitung.

Es ist nur möglich, Bilder über die Medienverwaltung (siehe weiter unten "Mediendaten") einzufügen. Die Bilder können wie Text rechts- und linksbündig ausgerichtet sein, was bei größeren Berichten mit mehreren Fotos durchaus optisch ansprechend und abwechslungsreich sein kann. Über die kleinen Quadratischen "Anfasser an den Ecken eines Bildes kann die Größe durch Ziehen verändert werden.

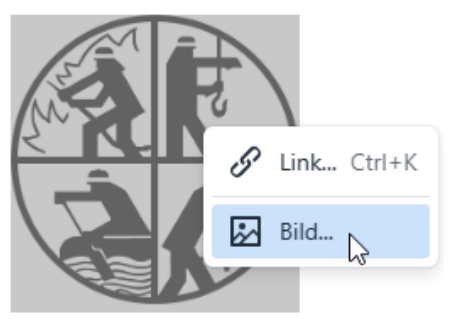

Mehr Möglichkeiten öffnen sich über einen Rechtsklick auf das Bild.

Wählt man, wie oben rechts zu sehen, den Punkt "Bild" aus, öffnet sich die Maske mit den erweiterten Einstellungen.

Hier kann man verschiedene Werte definieren, unter "Allgemein" sind wichtig:

- Alternative Beschreibung, das ist der Text, der zu sehen ist, wenn man mit der Maus über das Bild fährt.
- Bildtitel: Dieser Text wird unter das Bild als Bildtitel eingefügt
- Breite und Höhe definieren die Breite und Höhe des Bildes. Das kleine Schloss zeigt an, ob beide Werte unabhängig voneinander (Schloss geöffnet) oder abhängig (Schloss geschlossen) veränderbar sind. Standard ist, dass Höhe und Breite in Abhängigkeit stehen, damit es nicht zu Verzerrungen der Seitenverhältnisse kommt.
- Die Klasse bezeichnet, ob das Bild links, mittig (zentriert) oder rechts am Text ausgerichtet sein soll.

Unter "Erweitert" werden folgende Parameter festgelegt:

- Vertikaler und horizontaler Abstand des Bildes (zum Text)
- Der verwendete Rahmenstil (falls das Bild eine Umrahmung haben soll) und die Rahmenbreite, also wie dick der Rahmen sein soll

Einfach ein wenig probieren und "spielen", so macht man sich am schnellsten mit den Möglichkeiten vertraut.

### **Mediendateien (Bilder, Grafiken, PDF)**

Im Editorfenster gibt es einen Knopf für die Verwaltung der Inhalte des Content Management Systems: X CMS Inhalt  $\vee$ 

Für Euch ist hier der Eintrag "Medien" wichtig. Wählt man diesen aus, erscheint ein Fenster mit der Möglichkeit, Grafiken, Bilder und Dokumente in den Speicherbereich des CMS hochzuladen und vorhandene Medien in Beiträge einzubauen:

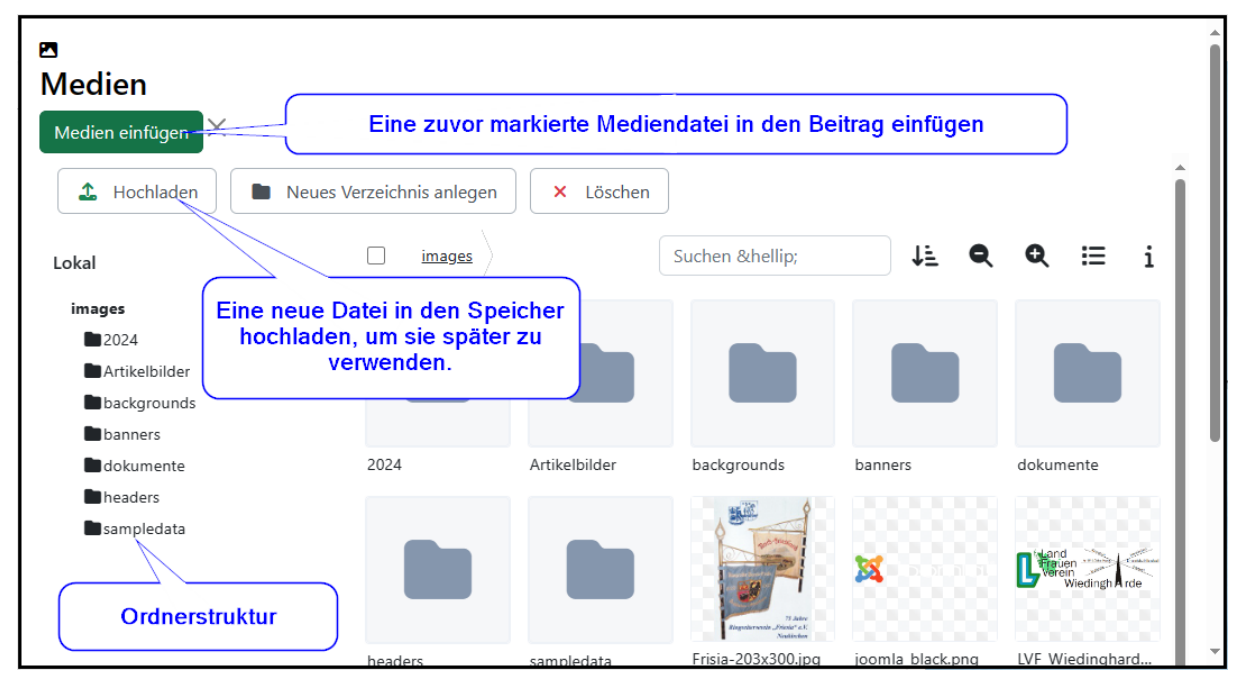

Um eine auf dem lokalen Endgerät vorhandene Datei hochzuladen, verwendet man den Knopf "Hochladen". Es öffnet sich eine Maske, mit der man das lokale Gerät durchsuchen und die gewünschte(n) Datei(en) hochladen kann.

> **© marka-it.net** Seite 5/10

Um eine im Medienspeicher vorhandene Datei in einen Beitrag zu integrieren, muss diese zuerst markiert werden. Anschließend klickt man auf "Medien einfügen".

Man kann auch vorhandene Dateien löschen. Die betreffende Datei markieren und dann "Löschen" wählen.

*Vorsicht: werden gelöschte Dateien noch in einem Beitrag verwendet, werden sie dort nicht mehr angezeigt.*

#### **Blog Media**

Hier gibt es die Möglichkeit, für eine Beitragsvorschau ein Symbolbild zu verwenden. Aber auch Videosequenzen und Audiobeiträge ("Podcast") sind möglich

#### **Veröffentlichen**

Hier gehe ich von oben nach unten vor, es gibt gerade hier einige wichtige Punkte.

#### **Kategorie**

Darf nicht leer sein! Bitte aus den bereits vorhandenen Kategorien die passende auswählen, um die korrekte Darstellung auf der richtigen Unterseite zu erreichen.

#### **Schlagwörter**

Hier können einzelne Schlagwörter eingetragen werden. Diese werden für die interne Suchfunktion verwendet und mit den Beiträgen angezeigt.

Einzelne Schlagwörter können Leerzeichen beinhalten. Ein noch nicht vorhandenes Schlagwort eintippen und die Eingabetaste (Enter/Return) drücken. Es erscheint dann in der Liste der zugewiesenen Schlagworte.

#### *Beispiel:*

Die Feuerwehr Neukirchen gewinnt den Wettkampf bei einer benachbarten Wehr. Dann kann man als Schlagworte verwenden:

Feuerwehr, Ehrenamt, Wettkampf, Feuerwehr-Wettkampf, Sieger, Kameradschaft, Gemeinsam stark

#### **Versionshinweis**

Nur intern, falls mehrere Mitwirkende in einer Kategorie berechtigt sind und gleichzeitig an diesem Beitrag arbeiten. Dient nur der Übersichtlichkeit und Nachverfolgbarkeit.

#### **Autor-Alias**

Überschreibt den standardmäßig verwendeten, fest hinterlegten Benutzeranzeigenamen, der in den Kopfdaten jedes Beitrages auf der Seite angezeigt wird

#### **Status**

WICHTIG! Der Status bestimmt, ob der Beitrag angezeigt wird oder zum Beispiel nur als Entwurf "versteckt" ist, um später daran weiterzuarbeiten oder sich eine zweite Meinung zu holen. Folgende Status (ja, der Plural lautet wirklich so) gibt es:

#### *Veröffentlicht*

Selbstredend, der Beitrag ist auf der Seite zu sehen.

#### *Versteckt*

Der Beitrag ist nur für angemeldete und für diese Beitragskategorie berechtigte Personen sichtbar.

#### *Archiviert*

Beiträge, die manuell archiviert wurden, können zur Wiederverwendung bearbeitet und erneut veröffentlicht werden.

#### *Ausgeblendet*

Beiträge, die nur eine gewisse Gültigkeit haben (z.B. Brut- und Setzzeit, Änderung der Normalzeit auf Sommerzeit, etc. …) werden nach Ablauf der Zeit automatisch ausgeblendet. Sie können danach jedoch zur Wiederverwendung bearbeitet und erneut veröffentlicht werden. Z.B. bei wiederkehrenden Ereignissen, wie die Ankündigung des Maibaum-Festes.

#### *Papierkorb*

Gelöschte Beiträge, die nicht mehr benötigt werden. Der Papierkorb wird von mir regelmäßig gelöscht, um das System dauerhaft "sauber" zu halten. Danach gilt: Weg ist weg!

#### **Veröffentlichung starten/beenden**

Hier kann vorgegeben werden, ab wann ein Beitrag automatisch veröffentlicht und auch wieder entfernt werden soll. Beispiele habe ich oben genannt. Die Festlegung der Zeitpunkte ist durch Klick auf das kleine Kalendersymbol möglich. Die Veröffentlichung /Ausblendung kann minutengenau erfolgen.

#### **Zugriff**

Bestimmt, wer den Beitrag sehen darf. Standard für Euch ist "Public", denn dann sehen es alle. Hier bitte keine Einschränkungen vornehmen, denn sonst können "normale" Besucher die Beiträge nicht sehen.

#### **Metadaten**

Die Metadaten werden durch öffentliche Internet-Suchmaschinen ausgewertet und in deren Suchindex aufgenommen. Um die Reichweite und Auffindbarkeit Eurer Beiträge zu erhöhen, ist es durchaus empfehlenswert, die folgenden Felder auszufüllen.

#### **Meta-Beschreibung**

Der Text mit einer kurzen Zusammenfassung, wird in den Suchergebnissen als "Einleitungstext" angezeigt.

#### *Beispiel:*

Bericht über das Feuerwehrfest 2024 im Gasthof Fegetasch. Ehrungen, Theaterstück , Tombola und Tanz mit DJ XY.

#### **Schlüsselwörter**

Wie ↑Schlagworte, nur eben für die Internetsuchmaschinen wie Google oder Bing. Trennung der einzelnen Begriffe durch Kommata, Leerzeichen sind möglich. Beispiel siehe unter ↑Schlagworte.

#### **Speichern/Abbrechen**

Um einen Beitrag dann auch im System zu speichern, muss dieser durch Klick auf den Knopf "Speichern auch gespeichert werden:

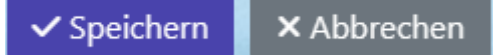

"Abbrechen" verwirft alles und schließt den Editor.

### <span id="page-7-0"></span>**Beitrag bearbeiten**

Um einen vorhandenen Beitrag zu bearbeiten, geht man zunächst auf die Seite, auf der er veröffentlicht ist oder sein sollte.

Man sieht den Titel oben und ggf. einen von "veröffentlicht" abweichenden Status:

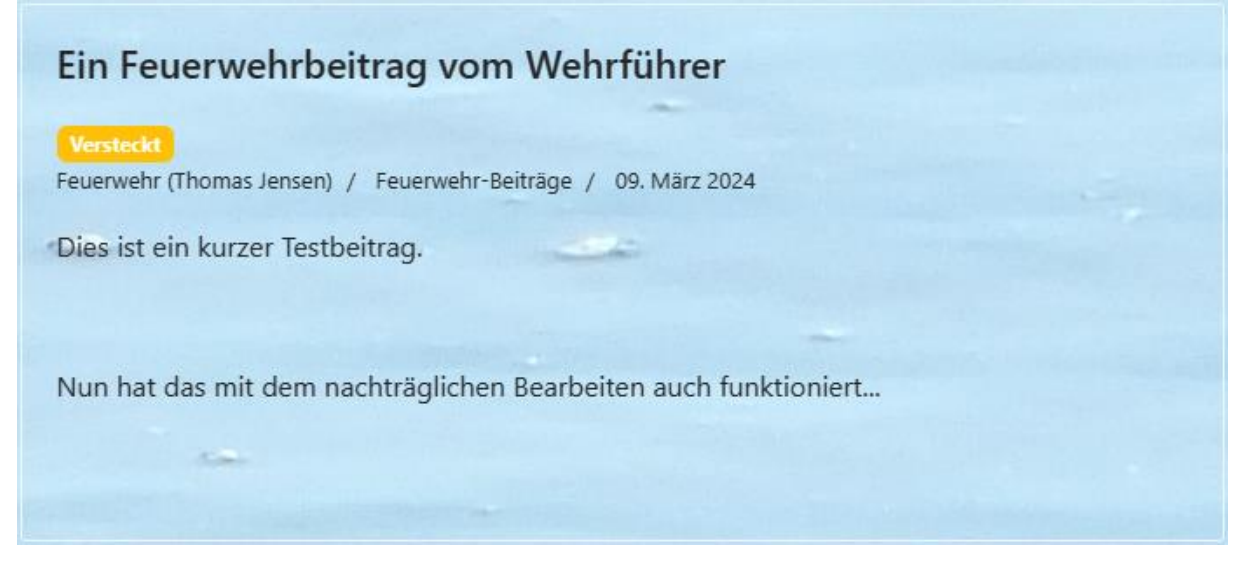

Um einen Beitrag nun zu bearbeiten, klickt man auf den Titel und danach auf den nun erscheinenden Knopf "Bearbeiten":

#### **&** Bearbeiten

Der Beitrag wird nun im schon bekannten Editor geöffnet. Alle Werte können auch im Nachhinein verändert werden. Um einen Beitrag auf eine sinnvollere Seite zu verschieben, ändert man einfach die Kategorie entsprechend.

Nach der Bearbeitung muss man wie bei der Erstellung durch Klick auf "Speichern" unterhalb des Editors den Beitrag abspeichern, danach sind die durchgeführten Änderungen sofort wirksam und sichtbar.

<span id="page-7-1"></span>"Abbrechen" verwirft die vorgenommenen Änderungen, "Versionen" zeigt alle bisherigen Versionen an. Hier kann man gezielt mehrere Versionen durch Anhaken miteinander vergleichen oder auch einzelne Versionen wiederherstellen.

# **Termine**

Die Seite beinhaltet einen Terminkalender. Ihr habt die Berechtigung, Termine einzupflegen und Eure eigenen Termine im Nachhinein zu bearbeiten und auch zu löschen. Fremde Termine dürfen nur Jörg und ich im Nachhinein verändern/löschen.

### <span id="page-8-0"></span>**Neuen Termin eintragen**

Im bekannten Menü [Termine erstellen] wählen.

Es öffnet sich der Termin-Editor, der ziemlich ähnlich wie der Beitragseditor aussieht:

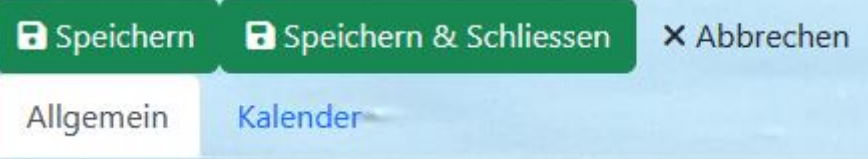

# <span id="page-8-1"></span>**Registerkarte "Allgemein"**

Jeder Termin benötigt eine Bezeichnung, den *Titel*. Dieser erscheint im Kalender.

Der "Event-Ersteller" ist derjenige, der den **Termin** als erstes einpflegt. Jörg und ich können dies im Nachhinein ändern.

Auch bei Terminen gibt es *Kategorien*. Das ist sinnvoll, damit sich die Besucher gezielt nur Termine einer Kategorie (z.B. Brauchtum) anzeigen lassen können.

Falls hier weitere Kategorien gewünscht sind, kann ich diese einrichten.

Die Zugriffsebene bestimmt, wer den Termin sehen darf. Hier sollte stets "Public" gewählt werden.

Der *Status* legt fest, ob der Termin angezeigt wird (Veröffentlicht), gelöscht wurde (Papierkorb) oder ob er eingetragen ist, aber nicht angezeigt werden soll (Versteckt).

Wichtig sind des Weiteren die *Beschreibung* sowie der Veranstaltungs-*Ort*.

Die Felder *Kontakt* und *Zusatzinformationen* können leer gelassen werden.

### <span id="page-8-2"></span>**Registerkarte "Kalender"**

Hier trägt man *Startdatum* und *Start-Uhrzeit* ein und definiert *Enddatum* und *Endzeit*, falls gewünscht. Diese werden in der Terminübersicht mit angezeigt. Möchte man keine Endzeit definieren, einfach auf *Keine bestimmte Endzeit* klicken, dann wird im Kalender das Feld leer gelassen.

Mit *Wiederholungstyp* kann man festlegen, ob, wie und wie oft sich ein Termin als Serie wiederholen soll. Als Beispiel habe ich das Line Dance Training als Serie angelegt.

<span id="page-8-3"></span>Aber auch Dienstabende der Feuerwehr können in der Form "Jeder zweite Montag im Monat" als feste Serie eingetragen werden.

### **Vorhandenen Termin/Terminserie ändern**

Hierzu im Menü [Seitenpflege]  $\rightarrow$  [Termine verwalten] aufrufen. Es öffnet sich die Administrationsoberfläche:

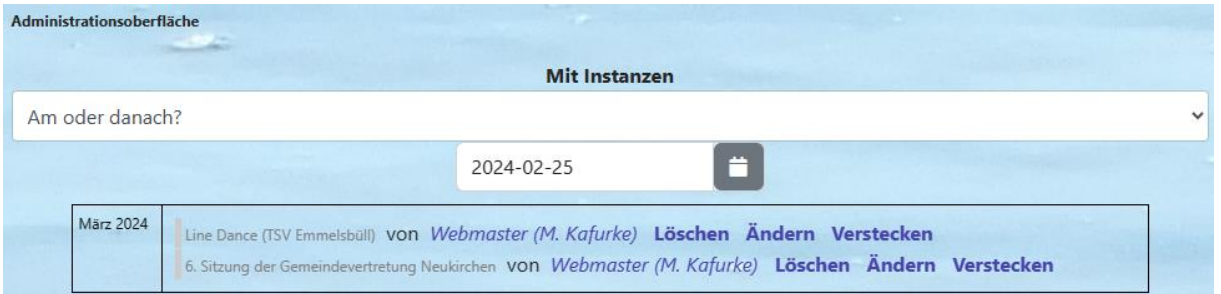

Unter *Mit Instanzen* bestimmt man, welche Termine man in Abhängigkeit zum wählbaren Datum aufgelistet sehen möchte.

Die dann angezeigten Termine können selbsterklärend dann gelöscht, geändert oder versteckt werden.

Der Klick auf *Ändern* öffnet den bereits bekannten Termin-Editor, in dem man sämtliche Änderungen vornehmen kann.

Alternativ kann man, wenn man angemeldet ist, einen Termin auch aufrufen und durch Klick auf das kleine Bearbeitungssymbol  $\mathcal G$  rechts oberhalb des Titels im Editor ein Menü mit weiteren Optionen öffnen, kopieren, verstecken oder löschen (siehe rechts).

Änderungen (Bearbeitungen und eine Kopie) müssen dann auch gespeichert werden  $\odot$ 

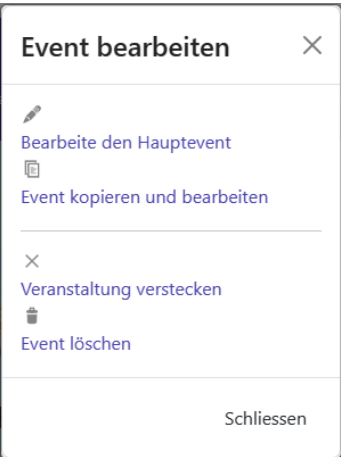

# <span id="page-9-0"></span>**Fragen? Anregungen?**

Ich hoffe, diese Anleitung ist für Euch soweit in Kombination mit der Schulung gut verständlich verfasst.

Falls Ihr individuelle Fragen, Anregungen oder Verbesserungsvorschläge habt, könnt Ihr Euch gerne an mich wenden:

E-Mail: [markus@marka-it.net](mailto:markus@marka-it.net) oder telefonisch (inkl. WhatsApp): +49 179 416 21 90